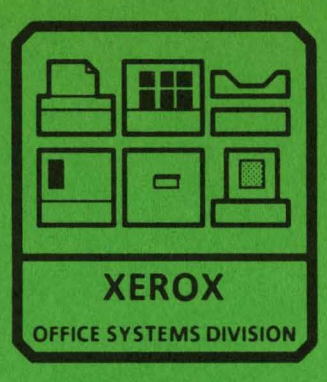

**29MB DISK CONSOLE SERVICE MANUAL NOVEMBER,1984 600P84228**  PRINTED AT REVISION A

# 29MB DISK CONSOLE SERVICE MANUAL 600P84228 REVISION A

# NOVEMBER 1984

**Contract Contract** 

### **29MB DISK CONSOLE SERVICE MANUAL TABLE OF CONTENTS**

v

List of Illustrations ....................

#### CHAPTER 1 GENERAL DATA

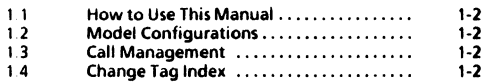

#### CHAPTER 2 INSTALLATION/REMOVAL

Refer to 8000 Series Reference Manual

#### CHAPTER 3 REPAIR DATA

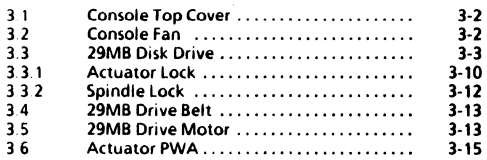

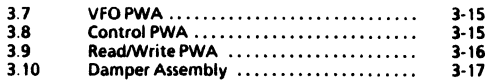

#### CHAPTER 4 PARTS IDENTIFICATION

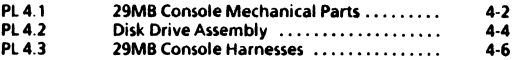

#### CHAPTER 5 DISPLAY QUALITY

Refer to appropriate service manual

#### CHAPTER 6 TROUBLESHOOTING

6. 6.  $6.$ 6.02.2

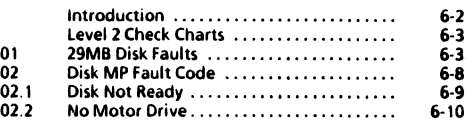

# TABLE OF CONTENTS (Continued)

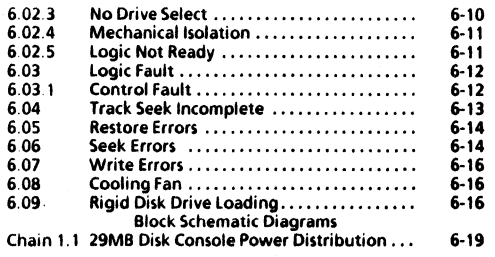

#### CHAPTER 7 PLUG/JACK UST

iv

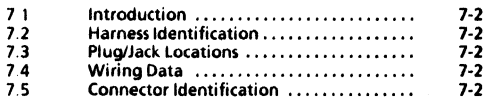

#### CHAPTER 8 PRINCIPLES Of OPERATION

Refer to 8000 Series Reference Manual

# 29MB DISK CONSOLE SERVICE MANUAL LIST OF ILLUSTRATIONS

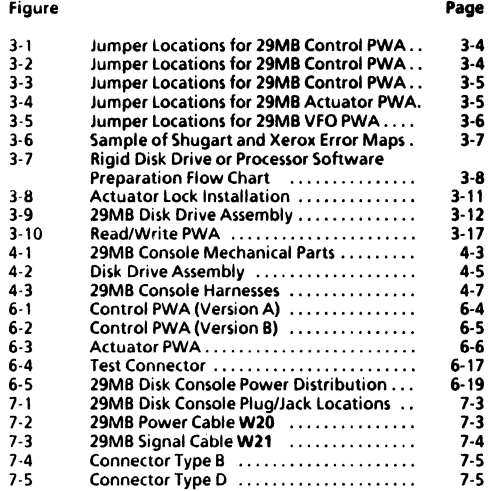

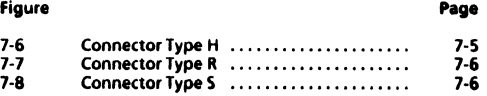

v

 $\sim 10^{11}$  km s  $^{-1}$  $\mathcal{S}^{\mathcal{A}}_{\mathcal{A}}$  and  $\mathcal{S}^{\mathcal{A}}_{\mathcal{A}}$  are the set of the set of the set of  $\mathcal{S}^{\mathcal{A}}_{\mathcal{A}}$ 

1. GENERAL DATA

 $\vert \mathbf{1} \vert$ 

# CHAPTER 1 GENERAL DATA 29MB DISK CONSOLE SERVICE MANUAL

#### $\overline{\mathbf{1}}$ **HOW TO USE THIS MANUAL**

This service manual provides information necessary for main- tenance of the 29MB Disk Console.

The 8000 Series Reference Manual provides the complete instructIons for use of 8000 Series service manuals.

#### 1.2 **MODEL CONFIGURATIONS**

Various models of 8000 Series products are available. The BOOO Series Reference Manual provides product codes. model configur.ations, and catalog number information, as well as related explanations.

### 1.3 **CALL MANAGEMENT**

The Call Management procedures are to be performed during every service call. The complete Call Management procedures are provided in the 8000 Series Reference Manual.

### 11.4 CHANGE TAG INDEX **I**

Refer to the BOOO Series Reference Manual for instructions about use of matrix tags and Tag letter Classification definitions.

The 29MB Disk Console has one matrix tag. The matrix tag is located on the bottom frame on the left side of the console. Any important modification of the disk drive, or related cables and connectors, must be indicated on the 29MB Disk Console matrix tag.

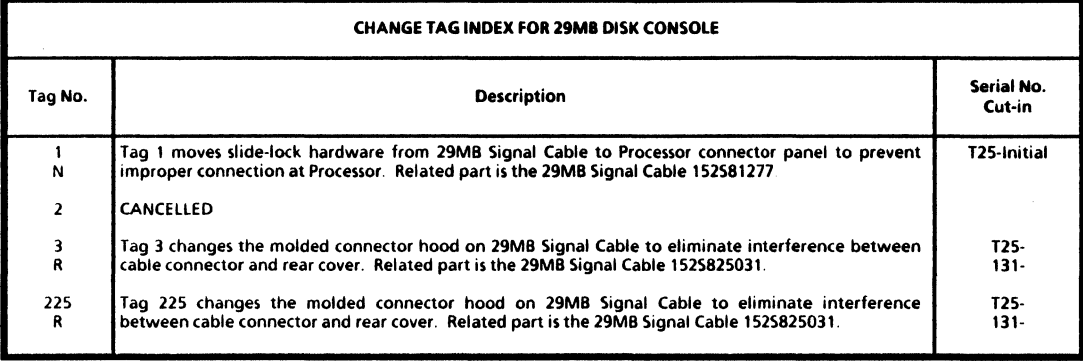

# **CHAPTER 2 INSTALLATION/REMOVAL**

# **29MB DISK CONSOLE SERVICE MANUAL**

REFER TO 8000 SERIES REFERENCE MANUAL

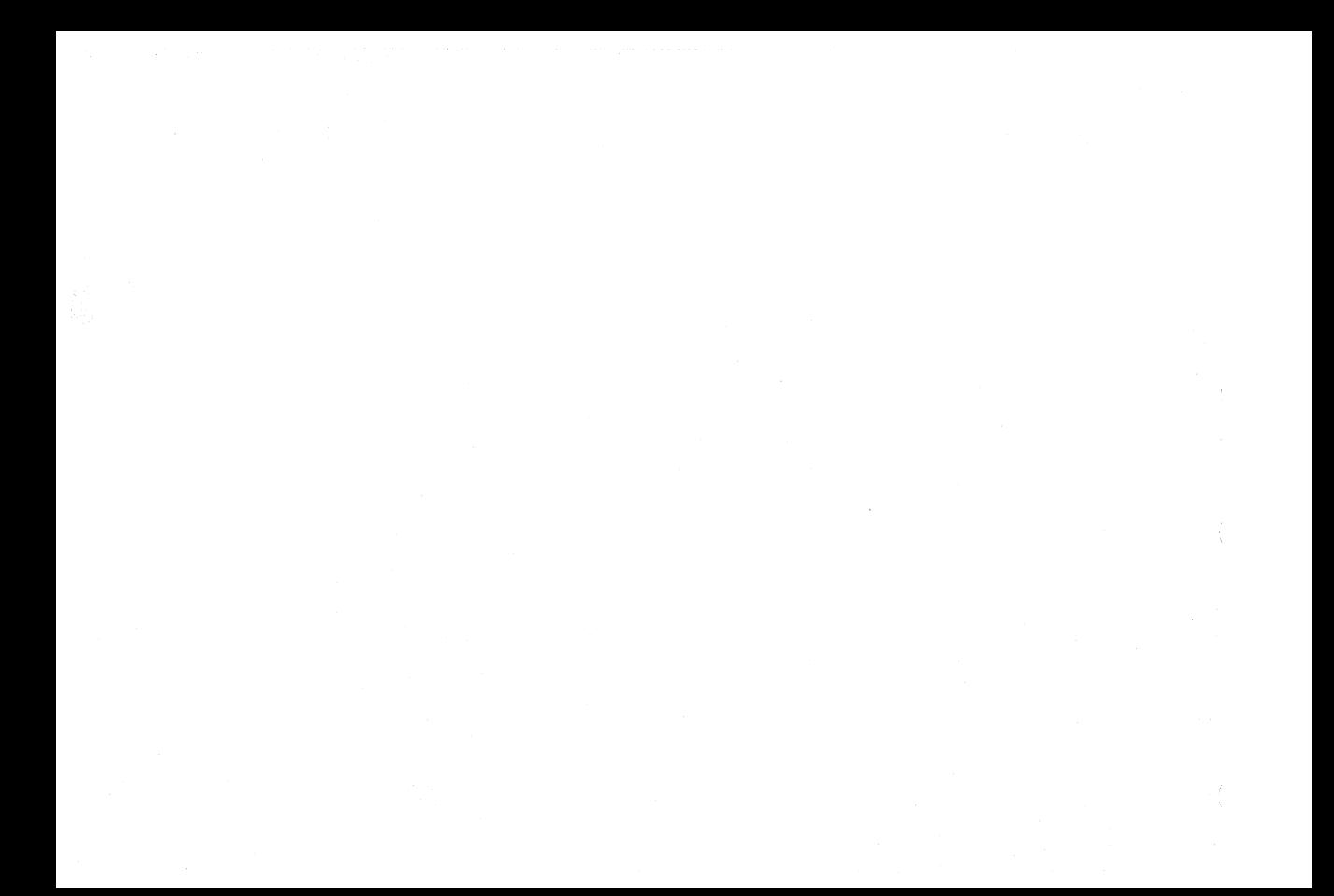

÷.

CHAPTER 3 REPAIR DATA

29MB DISK CONSOLE SERVICE MANUAL

#### 3. REPAIR DATA CONSOLE TOP COVER CONSOLE FAN

#### REPLACEMENT

## CAUTION

The Fan must be installed with arrow pointing to rear of console for the correct air flow.

- - I. REPLACE THE CONSOLE FAN. a. Perform removal procedure in reverse order.

# 3.1 CONSOLE TOP COVER

REF Pl4.1

# REMOVAL

- 1. SWITCH OFF SYSTEM POWER.<br>2. BEMOVE BOTH CONSOLE SIDE
- 2 REMOVE BOTH CONSOLE SIDE COVERS.<br>3 REMOVE CONSOLE TOP COVER
- **REMOVE CONSOLE TOP COVER.** 
	- a Remove the six speed nuts securing the Top Cover to frame.
	- b. Remove Top Cover.

#### REPLACEMENT

- 1 REPLACE CONSOLE TOP COVER.
	- a. Perform removal procedure in reverse order.

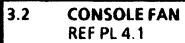

# REMOVAL<br>1 SW

- 1. SWITCH OFF SYSTEM POWER.<br>2. REMOVE CONSOLE REAR COV
- 2. REMOVE CONSOLE REAR COVER.<br>3. REMOVE THE CONSOLE FAN
- REMOVE THE CONSOLE FAN.
	- a. Remove screws securing the Fan Cover to frame.
	- b. Remove the Fan Cover.
	- c. Disconnect harness connector from the Fan.
	- d. Remove the Fan from console.

#### 3.3 29MB DISK DRIVE REF PL 4.2

#### REMOVAL

NOTE: RX only. References in the following procedures to a call for assistance or report of conditions, should be made to the RX Technical Specialist.

#### CAUTION

Drive replacement deletes customer files. This requires restoration of files by customer. BEFORE replacing drive, contact restoration of files by customer. BEFORE replacing drive, contact<br>RES or NSC; then notify customer's System Administrator or<br>Network Coordinator. Customer <u>MUST</u> be notified <u>BEFORE</u><br>seaboring sixted drive. It is possible Network Coordinator. Customer **MUST** be notified replacing rigid drive. It is possible that Systems Analyst will know work around procedure, and drive will not require replacing. If customer will not agree to drive replacement, contact Systems Analyst for further instructions. NEVER REPLACE DISK DRIVE WITHOUT FIRST NOTIFYING CUSTOMER AND SYSTEMS ANALYST.

- ENSURE THAT THE CORRECT DISK DRIVE REPLACEMENT  $\mathbf{1}$ PROCEDURE IS FOLLOWED
	- a. Ensure that RES or NSC is informed.
	- b Customer has approved and understands that disk drive is to be replaced
	- c Systems Analyst has been informed.
- $\mathbf{2}$ SWITCH OFF SYSTEM POWER.
- 3. REMOVE BOTH SIDE COVERS.<br>4. INSTALL ACTUATOR LOCK (RE
- 4. INSTALL ACTUATOR LOCK (REPLACEMENT 3.3.1).<br>5. INSTALL SPINDLE LOCK (REPLACEMENT 3.3.2).
- 5. INSTALL SPINDLE LOCK (REPLACEMENT 3.3.2).<br>6. PERIOVE 29MB DISK DRIVE
- REMOVE 29MB DISK DRIVE.<br>a. Disconnect nower hard
	- a. Disconnect power harness connector from J4 on Disk Drive Motor.
	- b. Disconnect power harness connector from 13 on Actuator PWA.
	- c. Disconnect signal harness connector from 11 on the Control PWA.
	- d. Remove the four bolts securing the Disk Drive to frame.
	- *e.* Carefully pull Disk Drive from console.
	- f. Remove brackets from Disk Drive.

#### REPLACEMENT (FIGURES 3-1 TO 3-5, INCLUSIVE)

### CAUTION

Jumpers on new Disk Drive must be configured to match old Disk Drive jumper location BEFORE installation. Several Control PWAs are now in use. Ensure that the correct figure is referred to when verifying the jumper locations.

- 1 INSTALL JUMPERS ON DISK DRIVE PWAs.
	- a. Refer to Figures 3-1 to 3-5, inclusive, and install Jumpers as shown.
	- b. Remove any jumpers not shown in figures.
	- Add any jumpers necessary, as shown in figures.  $\epsilon$

3. REPAIR DATA FIGURES 3-1, 3-2

29MB DISK CONSOLE 6OOPB4228

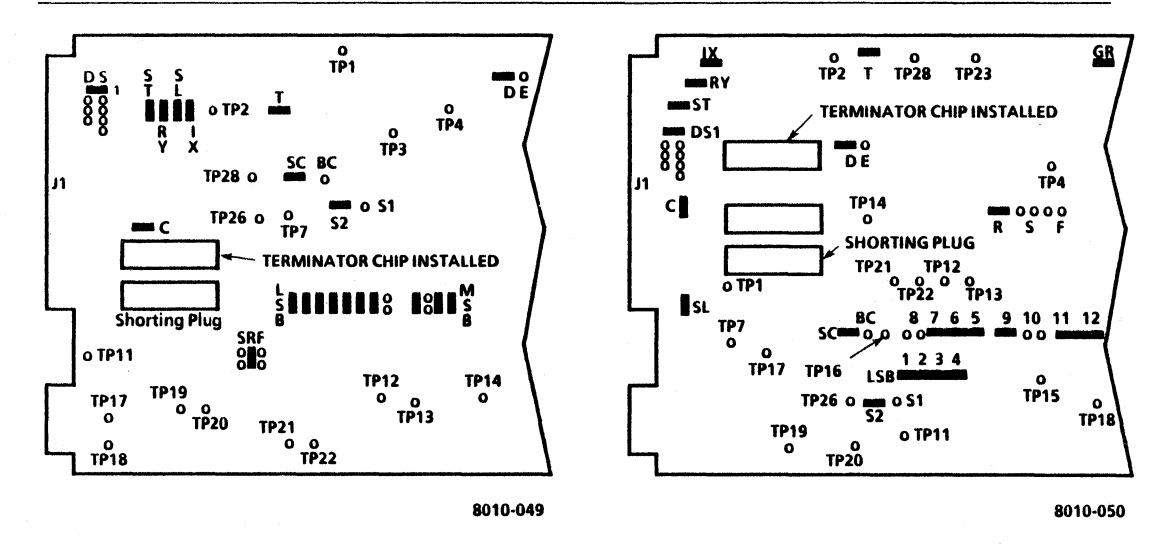

Figure 3-1 Jumper Locations for 29MB Control PWA 3·4 (Version A)

Figure 3-2 Jumper Locations for 29MB Control PWA (Version B)

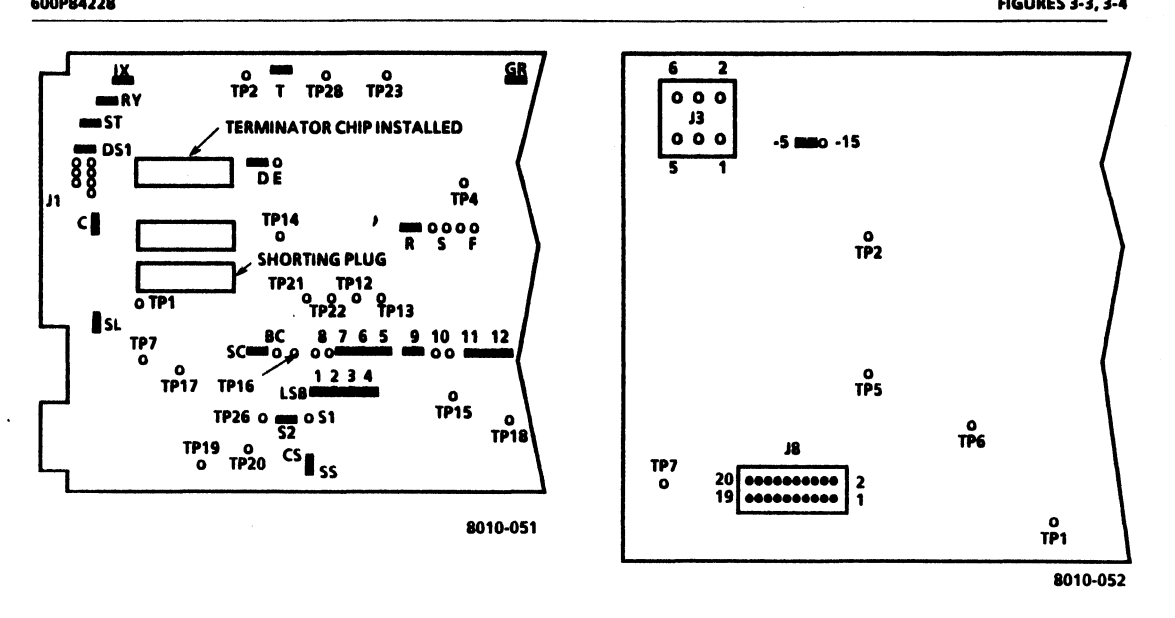

#### Figure 3-3 Jumper Locations for 29MB Control PWA (Version C)

Figure 3-4 Jumper Locations for 29MB Actuator PWA

#### 3. REPAIR DATA 29MB DISK DRIVE FIGURE 3·5

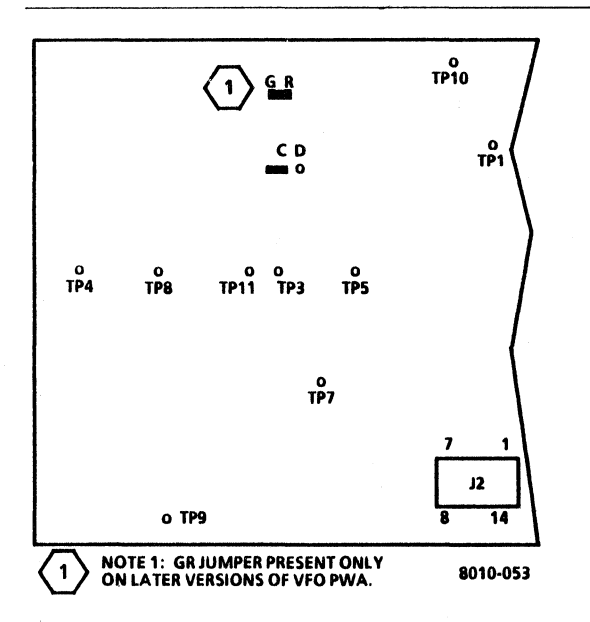

Figure 3·5 Jumper locations for 29MB VFO PWA

#### 2. REPLACE 29MB DISK DRIVE.

a. Replace brackets onto new Disk Drive.

- b. Carefullv install Disk Drive inside console.
- c. Replace the four bolts securing the Disk Drive to frame.
- d. Remove spindle lock screw through the access hole in Drive Belt Cover.
- e. Connect powe, harness connector to J4 on Disk Drive Motor.
- f. Connect power harness connector to J3 on Actuator PWA.
- g. Connect signal harness connector to J1 on the Control PWA.
- 3. REMOVE ACTUATOR LOCK (3.3.1).

NOTE: The 29MB Disk Drives have bad page error maps from the OEM supplier (the Original Equipment Manufacturer of the drive) and Xerox. Refer to Figure 3-6 for a sample of the error map. Refer to Figure 3·7 for a flow chart on preparing the drive for software.

- 4 CHECK THE AVAILABILITY OF XEROX ERROR MAP.
	- a Remove map from the right side of drive
	- b. locate date on the Xerox error map If dated 11·30· B2 or before, or the map does not exist, proceed to step 12

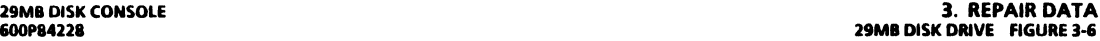

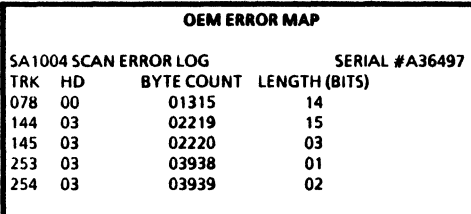

END ERROR LOG

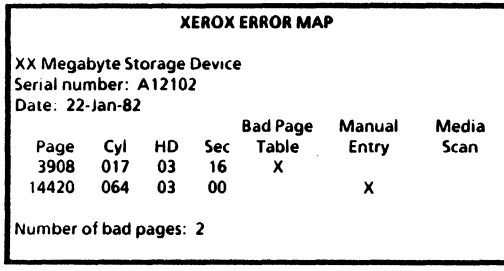

8010·054(1)

#### Figure 3-6 Sample of OEM and Xerox Error Maps

- 5. RUN ALAG AND VERIFY A SUCCESSFUL COMPLETION.
	- a. If ALAG completes successfully, proceed to step 6.
	- b. If ALAG fails while PV Scavenger is running, proceed to step 6.
	- c. If ALAG does not complete and an MP Code other than 1799 is displayed, see MP Code List.
	- d. If physical volume needs forward conversion *Warning.* is displayed on the screen, proceed to step 13.

# CAUTION

The following steps contain instructions that will destroy customer files. DO NOT logon with Analyst privileges, or perform these steps, unless service manual procedures instruct you to do so. Performing these exercises on Disk Drives containing any customer files will DESTROY All CUSTOMER INFORMATION.

- 6. LOGON WITH ANALYST PRIVILEGES.
	- a. Refer to 8000 NS Diagnostics Handbook for detailed instructions.
- 7. RUN DISK EXERCISER FOR 10 PASSES TO DETERMINE THE CONDITION OF THE HARDWARE.
	- a. Refer to the 8000 NS Diagnostics Handbook on how to run Disk Exerciser.
	- b. If an error is· detected other than a Header CRC. Label CRC, or Data CRC, perform Level 1 Checkout in the 8000 Processor Service Manual.

#### **3 REPAIR DATA FIGURE 3-7**

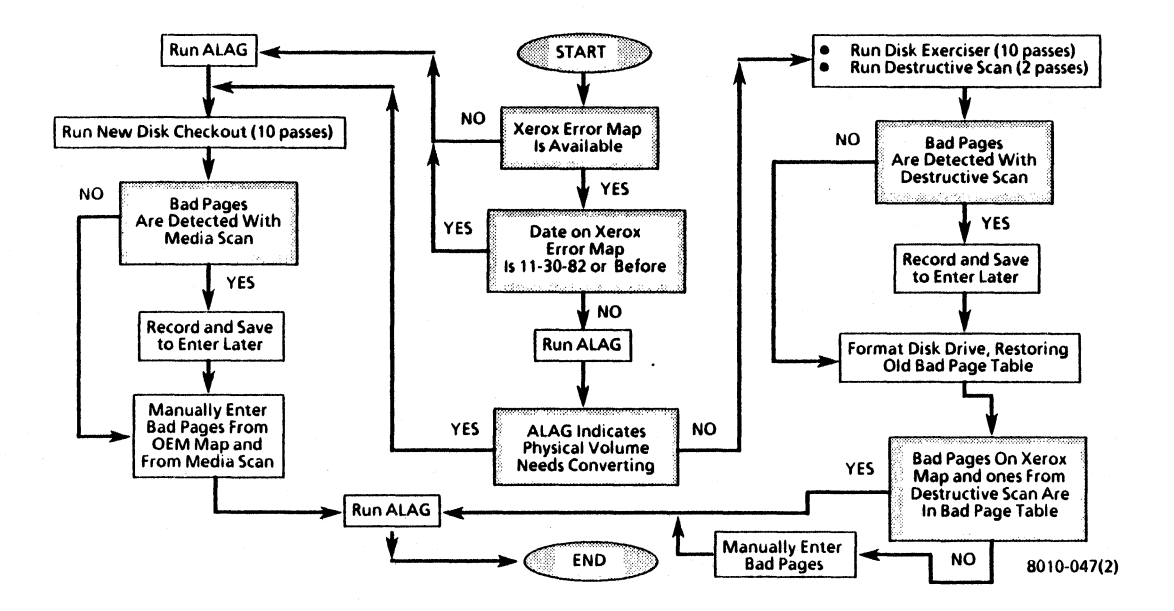

Figure 3-7 Rigid Disk Drive or Processor Software Preparation Flow Chart

- c. If no error is detected, or the error is a Header CRC, Label CRC, or Data CRC, continue with step 8.
- 8 RUN DESTRUCTIVE SCAN fOR 2 PASSES, WITH 2 RETRIES.
	- a Refer to 8000 NS Diagnostics Handbook for detailed instructions.
	- b. If bad pages are detected while Destructive Scan is running, record and save to use later.

#### CAUTION

#### When performing the next step, RESTORE the Bad Page Table.

- 9 fORMAT DISK DRIVE, RESTORING OLD BAD PAGE TABLE.
	- a. Refer to 8000 NS Diagnostics Handbook for detailed instructions.
- 10 VERifY BAD PAGE TABlE CONTAINS All PAGES ON XEROX ERROR MAP AND PAGES RECORDED DURING DESTRUCTIVE SCAN
	- a. Compare Bad Page Table on the display to Xerox error map, and pages recorded during Destructive Scan.
	- b. If all pages are in the Bad Page Table, proceed to step 16.
- 11. MANUALLY ENTER BAD PAGES NOT IN BAD PAGE TABLE, THEN PROCEED TO STEP 16.
	- a. Refer to 8000 NS Diagnostics Handbook for detailed instructions.
	- b. After entering bad pages, proceed to Step 16.
- 12 RUN ALAGAND VERifY A SUCCESSfUL COMPLETION.
	- a. If ALAG completes successfully, proceed to step 13.
- b. If ALAG fails while PV Scavenger is running, continue with step 13.
- c. If ALAG does not complete and an MP Code other than 1799 is displayed, see MP Code List.
- d. If *physical volume needs forward conversion Waming.* is displayed on the screen, proceed to step 13.

### CAUTION

The following steps contain instructions that will destroy customer files. DO NOT logon with Analyst privileges, or perform these steps, unless service manual procedures instruct you to do so. Performing these exercises on Disk Drives containing any customer files will DESTROY ALL CUSTOMER INFORMATION.

NOTE: If you cannot logon (system locked up), perform an Alternate Boot 0002, and press the BREAK or STOP key when fault Analysis begins.

- 13. LOGON ON WITH ANAI.YST PRIVILEGES.
	- a. Refer to 8000 NS Diagnostics Handbook for detailed instructions.
- 14 RUN NEW DISK CHECKOUT fOR 10 PASSES TO DETERMINE THE CONDITION Of THE HARDWARE.
	- a. Refer to the BOOO NS Diagnostics Handbook for detailed instructions.

#### 3. REPAIR DATA 29M8 DISK DRIVE ACTUATOR LOCK

- b. If an error is detected other than a Header CRC, Label CRe, or Data CRC while Destructive Exerciser is running. perform Level 1 Checkout in the 8000 Processor Service Manual
- If no error is detected while Destructive Exerciser is  $\epsilon$ running, or the error is a Header CRC, Label CRC, or Data CRC, continue with next step
- d When *Do you wish to reconstruct the bad page table at*  $this$   $time$   $(Y/N)$ : Y is displayed, press return.
- e When *Do you wish to perform a media scan (YIN)*: is displayed, type y and press return.
- When Pass count (1-1000) 10 is displayed, type 2 f. and press return.
- g. When *Retry Count* (0-20): 2 is displayed, press return.
- h. If bad pages are detected while media scan is running, record and save to use later.
- i. If *Du* you wish to test the bad pages (Y/N): is displayed, type n and press return.
- When Do you wish to manually enter bad pages j. *(YIN):* is displayed, type y and press return.
- k. If Xerox error map was dated 11·30·82 or before, proceed to step 15.
- Select Page Format and enter bad pages from Xerox  $\mathbf{I}$ error map and bad pages detected during media scan.
- m Proceed to step 16.
- 15. MANUALLY ENTER BAD PAGES FROM OEM MAP AND MEDIA SCAN.
	- a. Refer to the 8000 NS Diagnostics Handbook for detailed instructions.
- 16. RUN ALAG AND VERIFY A SUCCESSFUL COMPLETION.
- 17. RETURN ERROR MAPS TO PLASTIC POUCH.
- 18. REPLACE COVERS.
- 19. INFORM SYSTEM ADMINISTRATOR TO PARTITION DISK, INSTALL SYSTEM SOfTWARE, AND RESTORE FILES.

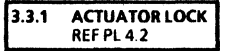

#### **REMOVAL**

NOTE: Some 29MB Disk Drives are not equipped with Actuator Locks. Do not perform procedure if drive is without Actuator Lock feature. (See PL 4.2 for Actuator Lock part number.)

- 1 SWITCH OFF SYSTEM POWER.<br>2. REMOVE LEFT SIDE COVER.
- 2. REMOVE LEFT SIDE COVER.<br>3. REMOVE ACTUATOR LOCK
- 3 REMOVE ACTUATOR LOCK (FIGURE 3·8).
	- a. Disconnect power harness connector from J3 on the Actuator PWA.
	- b. Switch ON system power.

#### CAUTION

Do not move Damper Assembly until disk speed has been reached (approximately five seconds after AC power is applied). Movement of heads without disk rotation may cause disk or head damage.

C. Wait for disk to reach proper speed.

- d. Remove Actuator Lock from motor and damper assembly by pulling it down.
- e. Place lock on shelf above Disk Drive.<br>f Switch OFF system nower
- Switch OFF system power.
- g. Connect power harness connector to J3 on Actuator PWA.
- 4 REPLACE LEFT SIDE COVER.

#### REPLACEMENT (Figure 3-8)

NOTE: Some 29MB Disk Drives are not equipped with Actuator Locks Do not perform procedure if drive is without Actuator Lock feature. (See PL 4.2 for Actuator Lock part number.)

- 1 SWITCH OFF SYSTEM POWER.<br>2 REMOVE BOTH SIDE COVERS
- 2 REMOVE BOTH SIDE COVERS.
- **INSTALL ACTUATOR LOCK (FIGURE 3-8).** 
	- a Disconnect power harness connector from J3 on Actuator PWA
	- b. Switch ON system power.

## CAUTION

Do not meve Damper Assembly until disk speed has been reached (approximately five seconds after AC power is applied). Movement of heads without disk rotation may cause disk or head damage.

- c Wait for disk to reach proper speed.
- d. Remove damper cover.

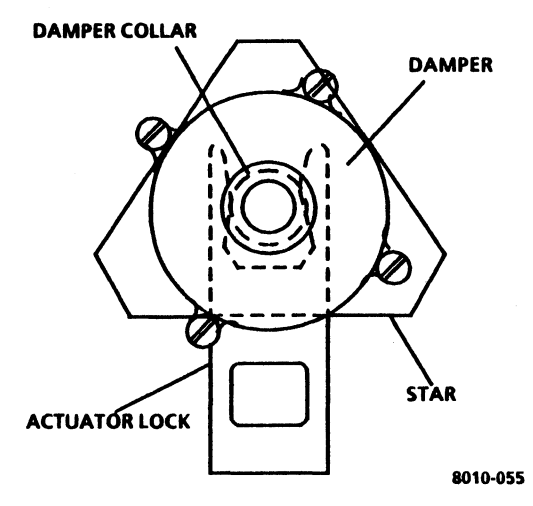

Figure 3-8 Actuator Lock Installation

### 3. REPAIR DATA ACTUATOR LOCK SPINDLE LOCK FIGURE 3·9

- e. Rotate damper clockwise, and observe that actuator arm moves on disk
- t. Wait for arm to stop.
- g. Install Actuator Lock between damper and star.
- h. Rotate damper clockwise until lock snaps into position on damper collar.
- Replace damper cover ÷.
- j Switch OFF system power.<br>k Connect nower harness co
- Connect power harness connector to J3 on Actuator PWA
- 4 REPLACE BOTH SIDE COVERS.

3.3.2 SPINDLE LOCK REF PL 4.2

#### REMOVAL (FIGURE 3·9)

- **I REMOVE LEFT SIDE COVER.**<br>2 REMOVE SPINDLE LOCK
- 2 REMOVE SPINDLE LOCK
	- a. Remove spindle lock screw through the access hole in drive Belt Cover.
	- b. Place lock in storage hole, indicated by the label at bottom of frame.
- $\ddot{ }$ REPLACE LEFT SIDE COVER.

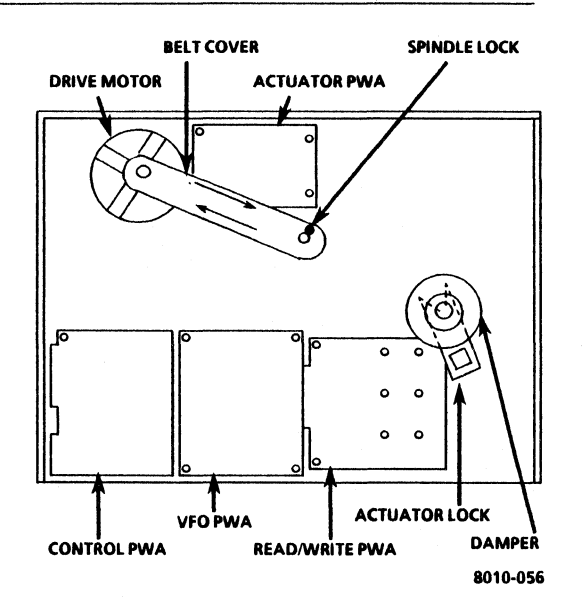

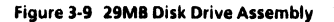

#### 29MB DISK CONSOLE 6OOP8422B

#### REPLACEMENT

## CAUTION

#### DO NOT switch ON system power when spindle is locked.

- $\mathbf{1}$ SWITCH OFF SYSTEM POWER.
- $\overline{ }$ REMOVE LEfT SIDE COVER
- $\overline{\mathbf{a}}$ REMOVE DRIVE BELT COVER.

### CAUTION

DO NOT rotate spindle in a counterclockwise direction. Disk and heads may be damaged.

- 4 INSTALL SPINDLE LOCK.
	- a. Rotate spindle slowly In a clockwise direction onlv until hole in pulley aligns with hole in casting.
	- b. Remove spindle lock screw from storage hole.
	- c. Insert spindle lock screw and tighten.
- S REPLACE DRIVE BELT COVER
- 6. REPLACE LEfT SIDE COVER.

#### 3.4 29MB DRIVE BELT REFPL4.2

#### **REMOVAL**

- 1. SWITCH OFF SYSTEM POWER<br>2. REMOVE LEFT SIDE COVER
- 2. REMOVE LEFT SIDE COVER.<br>3. REMOVE DRIVE BELT COVE
- 3 REMOVE DRIVE BElT COVER.

## CAUTION

DO NOT rotate spindle in counterclockwise direction. Disk or heads may be damaged.

- 4. REMOVE DRIVE BELT.<br>a. Rotate spindle
	- Rotate spindle slowly in a clockwise direction only. and work belt off pulley.

#### REPLACEMENT

NOTE: Ensure that Drive Belt is installed with part number on outside.

- 1. REPLACE DRIVE BELT.
	- a. Perform removal procedure in reverse order.<br>b. Run ALAG
	- b. RunALAG.

3.5 29MB DRIVE MOTOR

REF Pl42

# REMOVAL (FIGURE 3-9)

- 1 SWITCH OFF SYSTEM POWER.<br>2 REMOVE BOTH SIDE COVERS
- **2. REMOVE BOTH SIDE COVERS.**<br>3. INSTALL ACTUATOR LOCK
- 
- 4. DISCONNECT POWER HARNESS CONNECTOR FROM J4 ON DRIVE MOTOR
- 5. REMOVE DRIVE BELT (3.4).

NOTE: Do not replace Drive Belt Cover.

6. INSTALL SPINDLE LOCK (REPLACEMENT 3.3.2).

#### 3. REPAIR DATA 29MB DRIVE MOTOR

- 7. REMOVE CAPACITOR fROM BRACKET.
	- a. Place small screwdriver under top edge of capacitor bracket.
	- b. To remove capacitor. carefully apply pressure with screwdriver, and pull on body of capacitor.
- 8 REMOVE DRIVE MOTOR.
	- a. Remove Drive Motor connector J4 from bracket.
	- b. Remove the two screws securing the motor relay to casting.

NOTE; Ensure that the insulating washers on both sides of mOlOr mounts, are glued to casting or motor.

- $\epsilon$  . Support the motor while removing the four mounting screws.
- d. Remove Drive Motor assembly from casting.
- 9 REMOVE PULLEY.
	- a Loosen the two set screws on Drive Motor pulley.
	- b. Remove pulley from motor shaft.
	- Keep pulley for use with new Drive Motor.  $\epsilon$

#### REPLACEMENT

- 1 REPLACE PUllEY
	- a Align one set screw with flat side of motor shaft, and install pulley onto shaft.
	- b Place 0.035 inch (0.88) shim between outer edges of pulley and motor.
	- c. Move pulley against shim, and tighten set screws.
	- d. Remove shim.

NOTE: Ensure that the insulating washers are on both sides of motor mounts. and that motor does not touch casting.

- 2. REPLACE DRIVE MOTOR.
	- Ensure that there are insulating washers glued to motor mounts or motor.
	- b. Support the motor while threading the capacitor, relay, and power connector J4 through hole in casting.
	- c. Install the four screws and four insulating washers, but do not tighten.

### CAUTION

Do not apply too much torque to screws, or the insulating washers will split.

- d. Attach ohm meter leads to casting and motor.
- e. Tighten the four screws and observe meter to ensure that motor does not touch casting.
- f. Remove meter leads from motor and casting.
- g. Position relay and replace the two screws securing it to the casting.
- h. Install capacitor Into bracket
- Install Drive Motor connector 14 into bracket.
- 3. REMOVE SPINDLE LOCK SCREW AND PLACE IN STORAGE.<br>4. REPLACE DRIVE BELT (3.4)
- 4. REPLACE DRIVE BElT (34).
- 5. CONNECT POWER HARNESS CONNECTOR TO DRIVE MOTOR CONNECTOR 14.
- 6. REMOVE ACTUATOR LOCK (3.3.1).

#### 29MB DISK CONSOLE 6ooPB422B

#### 3. **REPAIR DATA**  ACTUATORPWA VfOPWA CONTROLPWA

- 7. RUN ALAG.<br>8. REPLACE BO
- 8. REPLACE BOTH SIDE COVERS

#### 3.6 ACTUATORPWA REF PL 4.2

#### REMOVAL (fiGURE 3·9)

- **I** SWITCH OFF SYSTEM POWER.<br>2 REMOVE LEFT SIDE COVER
- 2 REMOVE LEFT SIDE COVER.<br>3 REMOVE DRIVE BELT COVE
- 3 REMOVE DRIVE BELT COVER.

## CAUTION

Do not cause any disk movement by moving the drive belt.

- 4 REMOVE ACTUATOR PWA
	- a. Remove JB connector from Actuator PWA
	- b. Remove power harness connector from Actuator PWAJ3.
	- ( Remove the four screws securing PWA to casting.
	- d. Move PWA slightly to left and disconnect pg and Pl0 fromPWA.
	- e. Remove Actuator PWA.

#### REPLACEMENT (fiGURE 3·4)

- 1 INSTALL JUMPER ON ACTUATOR PWA.
	- Refer to Figure 3-4 and install jumper as shown.
- 2 REPLACE ACTUATOR PWA.
	- Perform removal procedure in reverse order.
- 3. SWITCH ON SYSTEM POWER.
- 4 RUNALAG.

3.1 VfOPWA REF PL4.2

#### REMOVAL (fiGURE 3·9)

- 1. SWITCH OFF SYSTEM POWER.<br>2. REMOVE LEFT SIDE COVER
- 2. REMOVE LEFT SIDE COVER.
- 3. REMOVE VfO PWA.
	- a. Release clips securing corners 01 PWA. and remove from mounting studs.
	- b. Disconnect P2 and P3 connectors from VfO PWA.

#### REPLACEMENT (fiGURE 3·S)

- 1. INSTALL JUMPERS ON VFO PWA.<br>a Refer to Figure 3-5 and insta
	- Refer to Figure 3-5 and install jumpers as shown.
- 2. REPLACE VfO PWA
	- a. Perform removal procedure in reverse order.
- 3. SWITCH ON SYSTEM POWER.
- 4. RUNALAG.

3.B CONTROL PWA Ref PL4.2

- REMOVAL (fiGURE 3·9)
	- 1. REMOVE VfO PWA (3.7).
	- 2. REMOVE CONTROL PWA.
		- a. Remove signal harness connector from 11 on Control PWA
		- b. Disconnect harness from J7 on Control PWA.
- c. Remove the four screws securing the PWA to casting.
- d. Move PWA to left, and disconnect from Read/Write PWA.
- e. If Control f'WA is being replaced, remove the two ribbon cables from f'WA.

#### REPLACEMENT (FIGURES 3-1,3-2,3-3)

#### CAUTION

Jumpers on new Control PWA must be configured to match old Control PWA jumper locations BEfORE installation. Several Control PWAs are now in use. Ensure that the correct figure is referred to when verifying the jumper locations.

- a. Refer to Figures 3-1,3-2, and 3-3 and install jumpers as shown.
- b. Remove any jumpers not shown in figures.
- c. Add any jumpers necessary, as shown in figures.
- 2 REPLACE CONTROL PWA
	- a. Perform removal procedure in reverse order.
- $\frac{3}{4}$  SWITCH ON SYSTEM POWER.
- 4 RUNALAG.

#### 3.9 READ/WRITE PWA REF PL4.2

#### REMOVAL (FIGURE 3-9)

- 1. REMOVE CONTROL PWA (3.8).<br>2. REMOVE DAMPER ASSEMBLY
- 2 REMOVE DAMPER ASSEMBLY COVER.<br>3 REMOVE READ/WRITE PWA
- 3. REMOVE READIWRITE PWA.
- a. Remove the two screws on left side of ReadlWrite PWA.
- b. Remove the six screws from center of ReadlWrite f'WA.

### **CAUTION**

Do not pull head cables through seal. This will reduce slack inside the Disk Drive and prevent arms from moving properly.

- c. Carefully pull Read/Write PWA away from casting enough to reach behind PWA and disconnect cables.
- d. Disconnect cables from component side of ReadlWrite PWA.
- 1. If rubber gasket adheres to ReadlWrite PWA, remove and replace around hole in casting.

#### REPLACEMENT (FIGURE 3·10)

NOTE: Cables are sequentially marked. P20 is at bottom, and P28 is at top.

- 1. REPLACE READIWRITE PWA.
	- a. Ensure that rubber gasket is properly attached around hole in casting.
	- b. Carefully connect head cables on new PWA (Figure 3·10)
	- c. Push PWA against casting, ensuring that the wires are not caught between f'WA and casting.
	- e. Replace the eight screws securing the Read/Write PWA to casting.

3. REPAIR DATA CONTROL PWA READIWRITE PWA DAMPER ASSEMBLY fiGURE 3·10

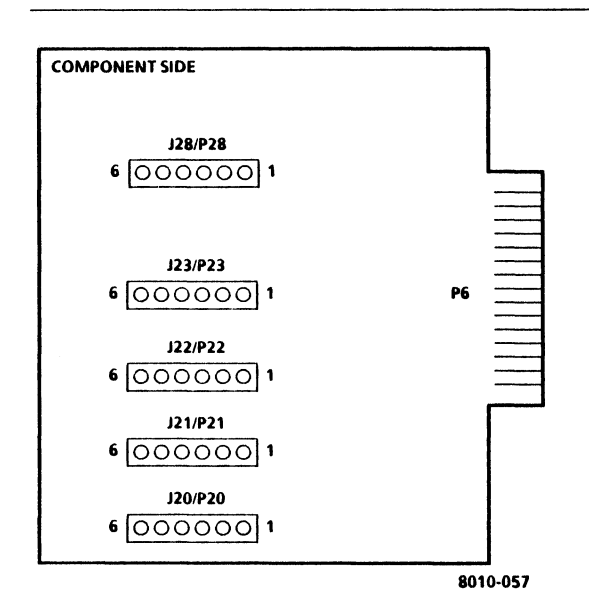

#### Figure 3-10 Read/Write PWA

- 2. REPLACE CONTROL PWA (3.8).<br>3. REPLACE VEO PWA (3.7)
- 3. REPLACE VFO PWA (3.7).<br>4. SWITCH ON SYSTEM POV
- 4. SWITCH ON SYSTEM POWER
- 5. RUNALAG.<br>6. REPLACELE
- 6. REPLACE LEFT SIDE COVER

3.10 DAMPER ASSEMBLY REF PL4.2

# REMOVAL

- 1. SWITCH OFF SYSTEM POWER.<br>2. REMOVE BOTH SIDE COVERS.
- 2. REMOVE BOTH SIDE COVERS.<br>3. REMOVE DAMPER ASSEMBLY
- REMOVE DAMPER ASSEMBLY.
	- a. Disconnect power harness connector J3 from Actuator PWA.
	- b Switch ON system power.

#### CAUTION

DO NOT mowe Damper Assembly until disk speed has been reached (approximately fiwe seconds after AC power is applied). Movement of the heads without disk rotation may cause disk or head damage.

- c Remove damper cower
- d. Rotate damper counterclockwise until actuator arm is located against the outer stop.
- e loosen set screw securing the damper and collar to actuator motor shaft.
- f. Remove damper assembly from shaft.

#### REPLACEMENT

### CAUTION

# AC power must be applied while installing Damper Assembly.

- 1. REPLACE DAMPER ASSEMBLY.
	- a. Ensure that harness connector J3 is disconnected.
	- b. Switch ON system power.
	- Install Damper Assembly onto actuator motor shaft.  $\epsilon$

NOTE: Ensure that damper and collar are NOT in contact with actuator motor housing.

- d. Tighten set screw secunng the damper to actuator motor shaft.
- e. Replace damper cover.
- f. Switch Off system power
- g. Connect power harness connector to J3 on Actuator PWA.
- 2 SWITCH ON SYSTEM POWER.<br>3 RUN ALAG.
- 3 RUNALAG.
- 4. REPLACE BOTH SIDE COVERS

# **CHAPTER 4 PARTS IDENTIFICATION**

**29MB DISK CONSOLE SERVICE MANUAL** 

# **USO/XCONLY**

# 4. **PARTS IDENTIFICATION**

**ITEM PART NO. DESCRIPTION** 

# **LISO/XCONLY** <sup>29MB DISK CONSOLE **CONSOLE**</sup>

# **PL 4.1 29MB CONSOLE MECHANICAL PARTS**

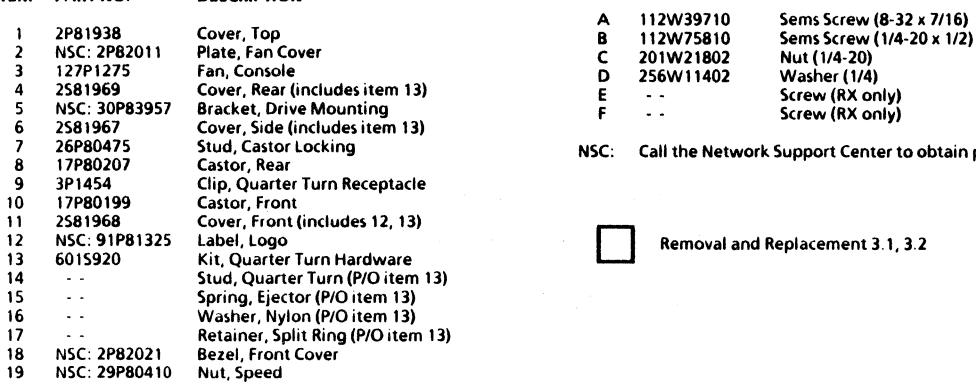

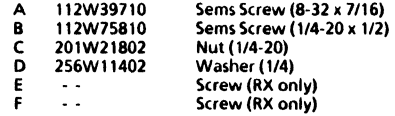

NSC: Call the Network Support Center to obtain parts.

Removal and Replacement 3.1, 3.2

### 4. **PARTS IDENTIFICATION**  29MB CONSOLE MECHANICAL PARTS

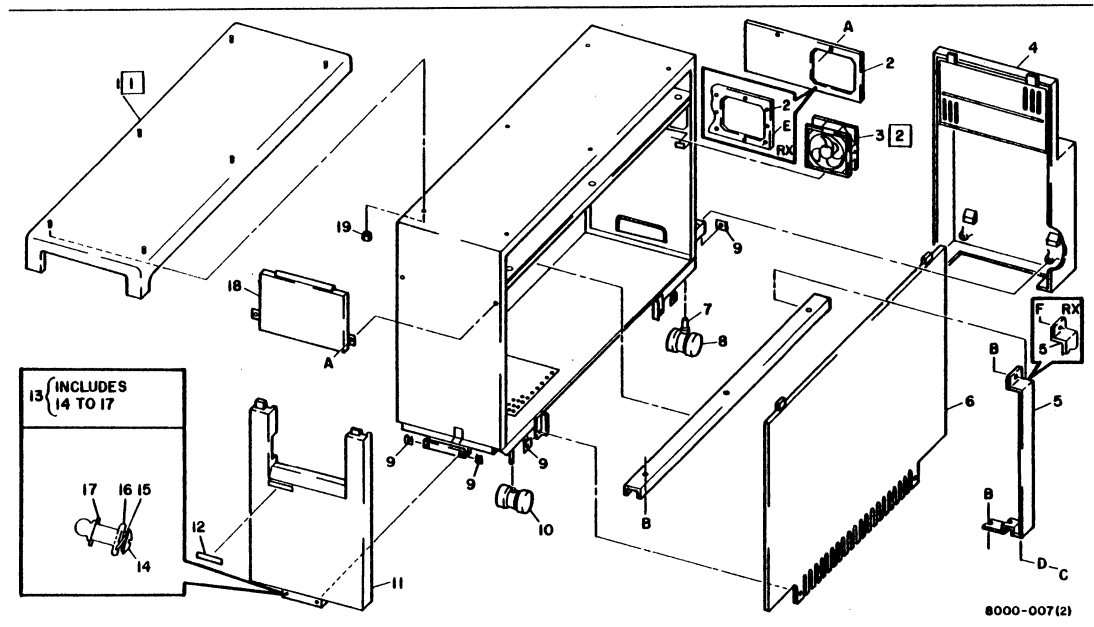

Figure 4-1 29MB Console Mechanical Parts

4-)

#### 4. PARTS IDENTIfiCATION DISK DRIVE ASSEMBLEY

# **USO/XCONLY**

#### 29MB DISK CONSOLE 600P84228

## **PL 4.2 DISK DRIVE ASSEMBLY**

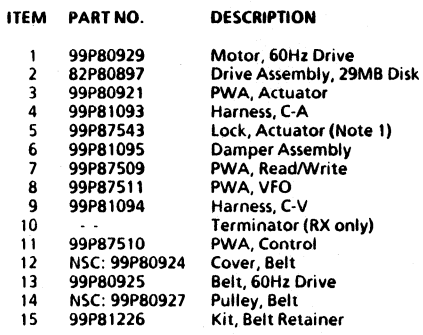

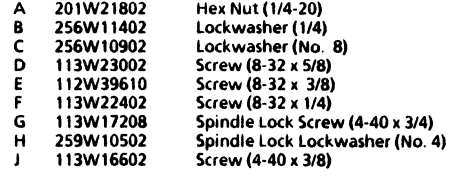

NSC: Call the Network Support Center to obtain parts.

NOTE 1: Actuator lock may not be provided on all disk drives.

Removal and Replacement 3.1 to 3.10, inclusive.

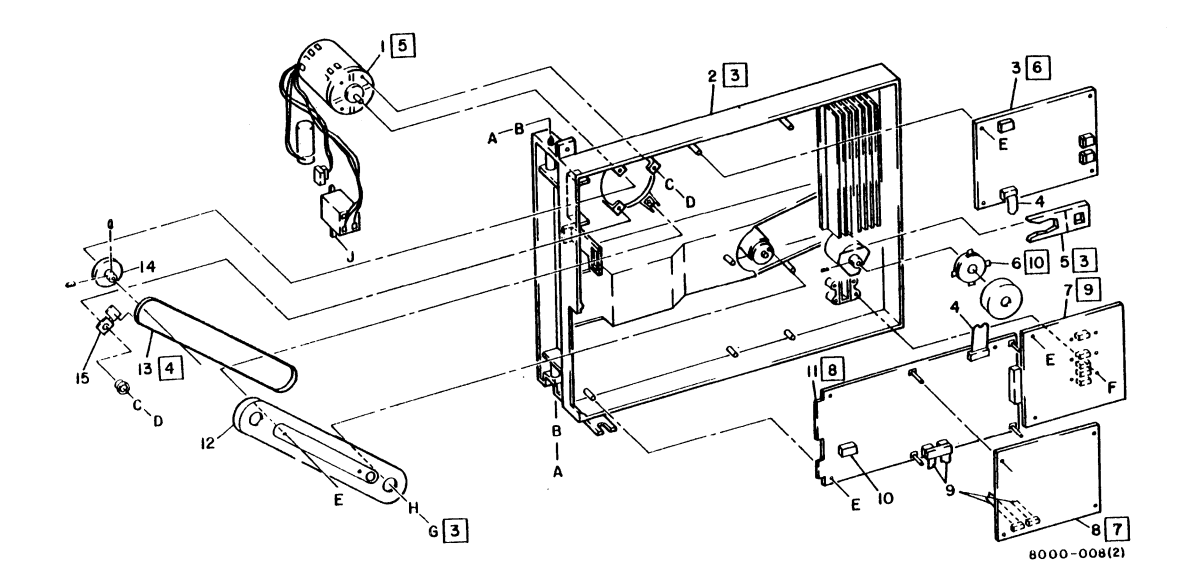

figure 4·2 Disk Drive Assembly

4·5

# **4. PARTS IDENTIFICATION<br>29MB CONSOLE HARNESSES**

# USO/XC ONLY <sup>29MB DISK CONSOLE</sup>

# **PL 4.3 29MB CONSOLE HARNESSES**

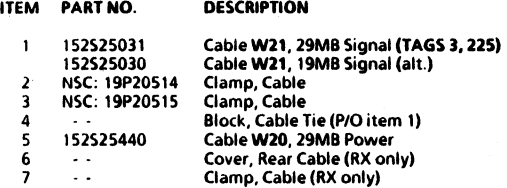

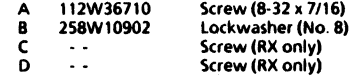

NSC: Call the Network Support Center to obtain parts.

# 4. PARTS IDENTIFICATION 29MB CONSOLE HARNESSES

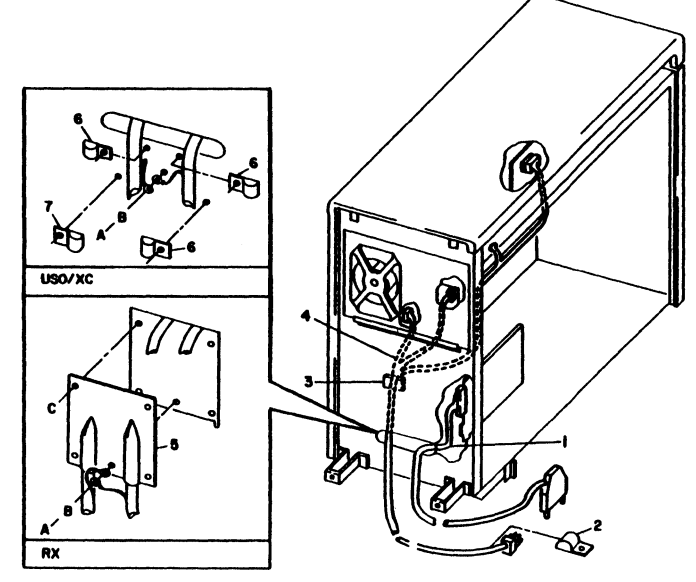

1000-00814'

Figure 4-) 29MB Console Harnesses

# CHAPTER 5 PRINT/DISPLAY QUALITY

n.

# 29MB DISK CONSOLE SERVICE MANUAL

REfER TO APPROPRIATE SERVICE MANUAL

5

# **CHAPTER 6 TROUBLESHOOTING**

# **29MB DISK CONSOLE SERVICE MANUAL**

### **INTRODUCTION**

#### Service Strategy

The steps required for isolation of faults in the 8000 Network System, are provided in the sequence below. These steps are described in detail in the 8000 Processor Service Manual. Instructions for using diagnostics are provided in the 8000 Network Systems Diagnostics Handbook.

- 1. Perform Level 01 Troubleshooting, using the Level 01 Troubleshooting Flowchart.
- 2. Perform the Level 1 Checkout procedure.
- 3. Perform any Level 2 Check Chart procedures indicated by Level 1 Checkout
- 4. USO only. If necessary, ask for assistance from the Region Engineering Specialist (RES) or the Network Support Center (NSC).
- 5. RX only. If necessary, ask for assistance from the Technical Specialist.

Information obtained during fault isolation (in the 8000 Processor Service Manual) may refer you to this manual or other manuals.

Use the appropriate amount of time (determined by the local 8ranch Manager) to troubleshoot a problem. Then, if a  $\frac{1}{2}$  correction cannot be made, ask for assistance.

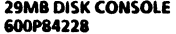

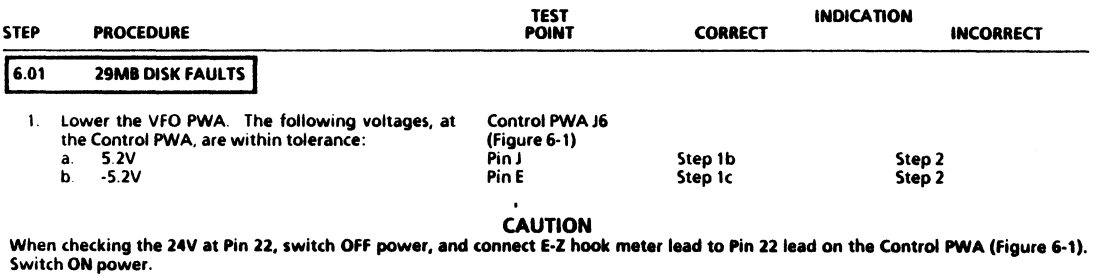

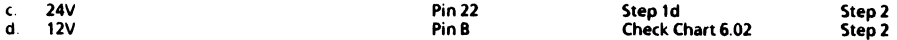

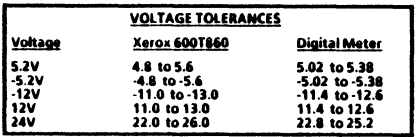

6. TROUBLESHOOTING FIGURE 6-1

29MB DISK CONSOLE 600P84221

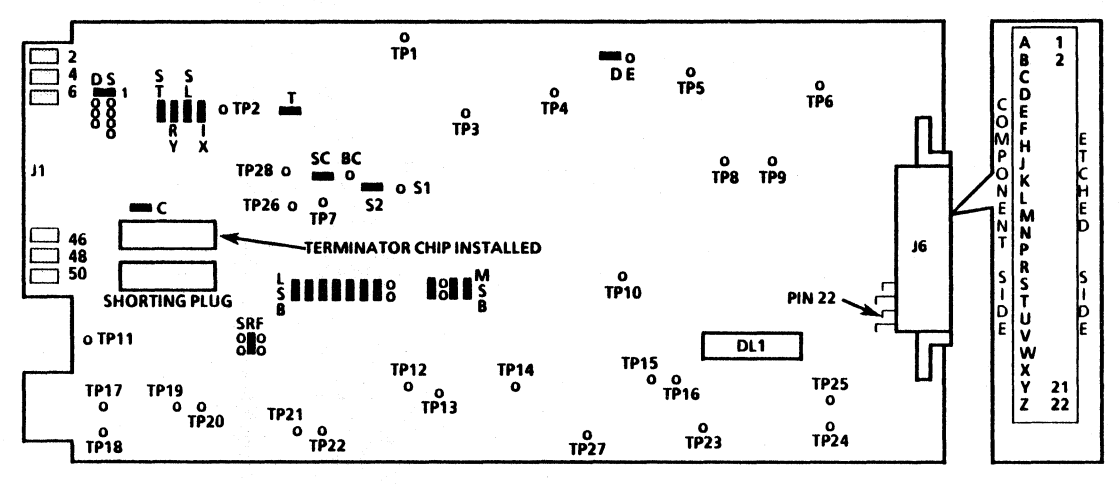

Figure 6-1 Control PWA (Version A)

8010-014

 $\ddot{\phantom{a}}$ 

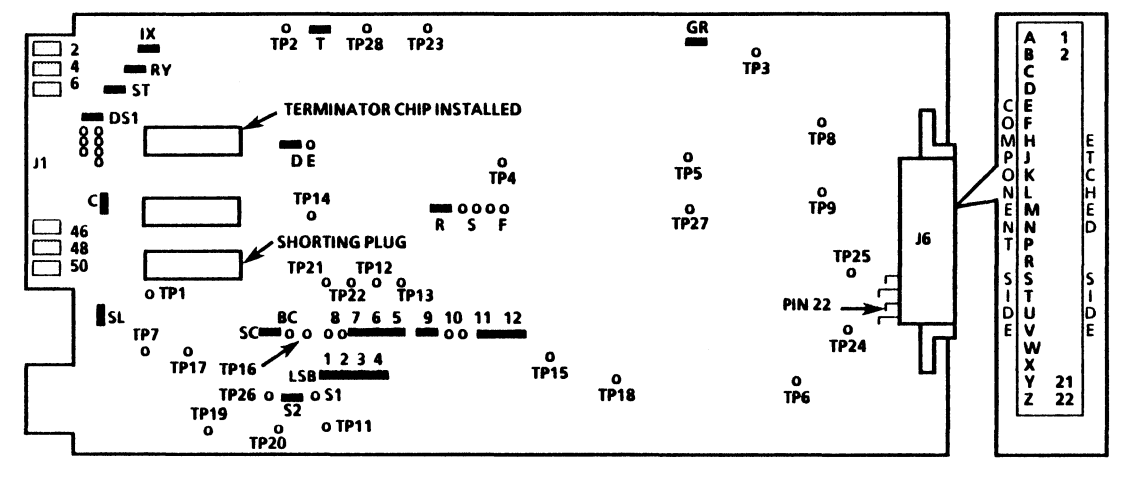

Figure 6-2 Control PWA (Version B)

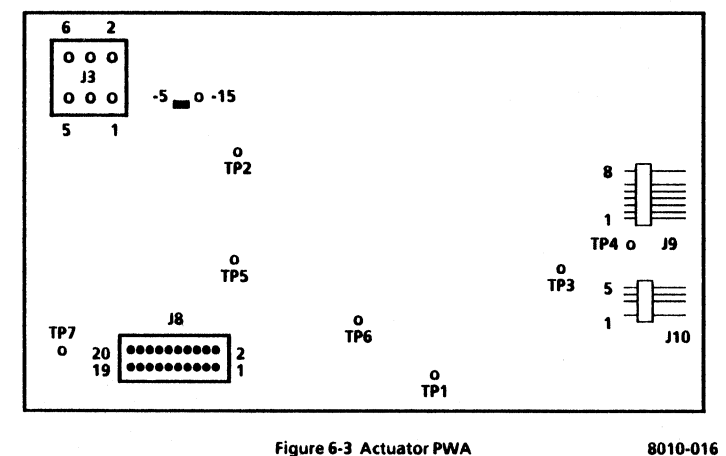

Figure 6-3 Actuator PWA

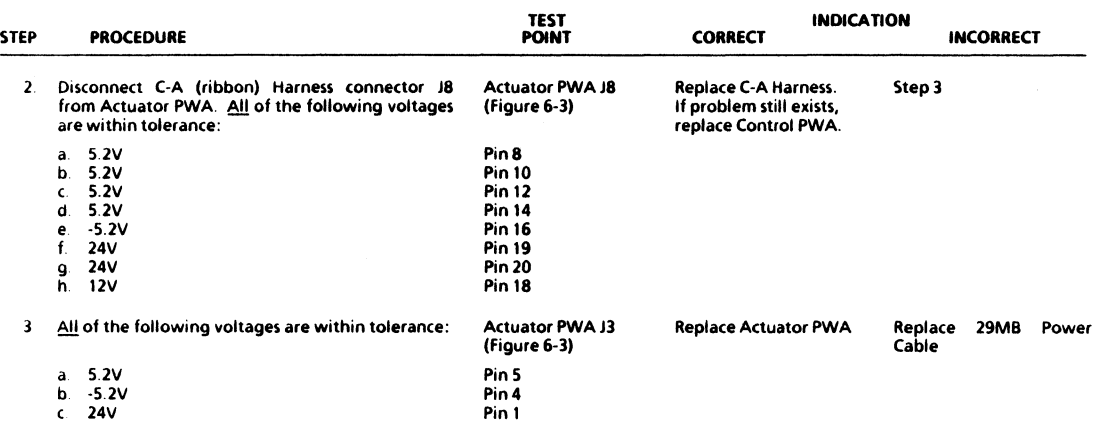

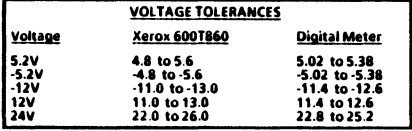

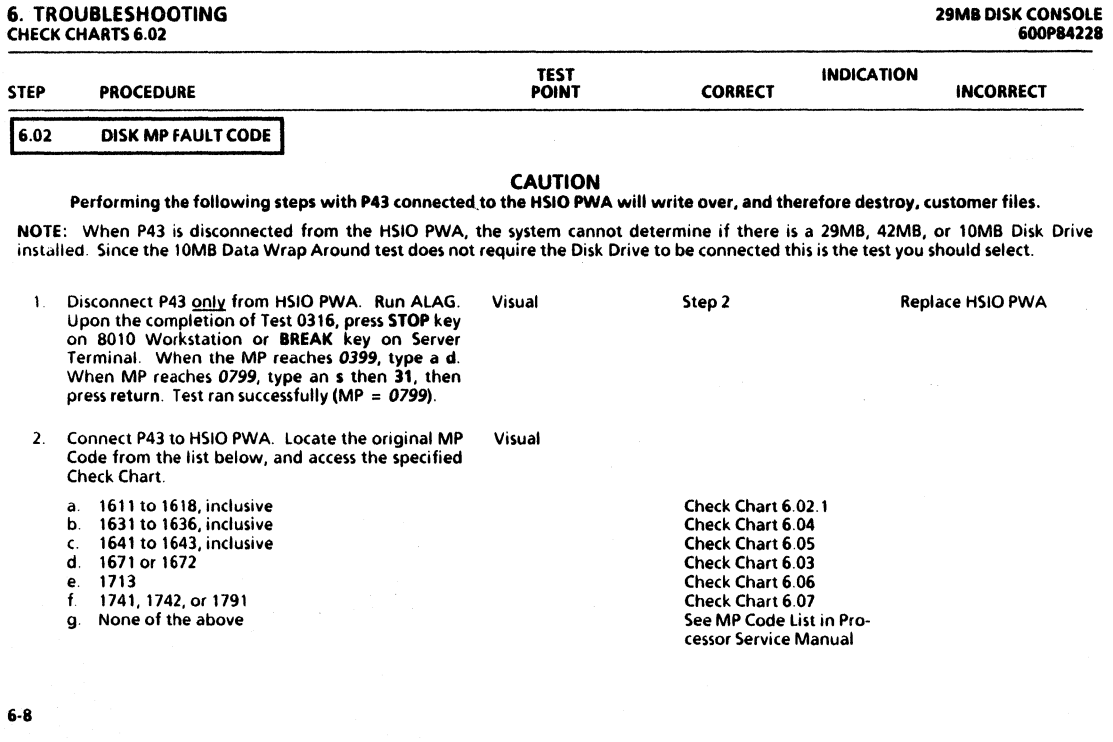

 $\hat{1}$ 

 $\label{eq:2.1} \begin{split} \frac{d}{dt} \mathcal{F}^{(2)}(t) & = \frac{d}{dt} \left( \frac{d}{dt} \left( \frac{d}{dt} \right) \mathcal{F}^{(2)}(t) - \frac{d}{dt} \left( \frac{d}{dt} \right) \mathcal{F}^{(2)}(t) \right) \\ & = \frac{d}{dt} \left( \frac{d}{dt} \left( \frac{d}{dt} \right) \mathcal{F}^{(2)}(t) - \frac{d}{dt} \left( \frac{d}{dt} \right) \mathcal{F}^{(2)}(t) \right) \\ & = \frac{d}{dt} \left( \frac{d}{dt} \$ 

 $\mathbf{X}^{(1)}$  and  $\mathbf{X}^{(2)}$ 

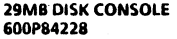

÷

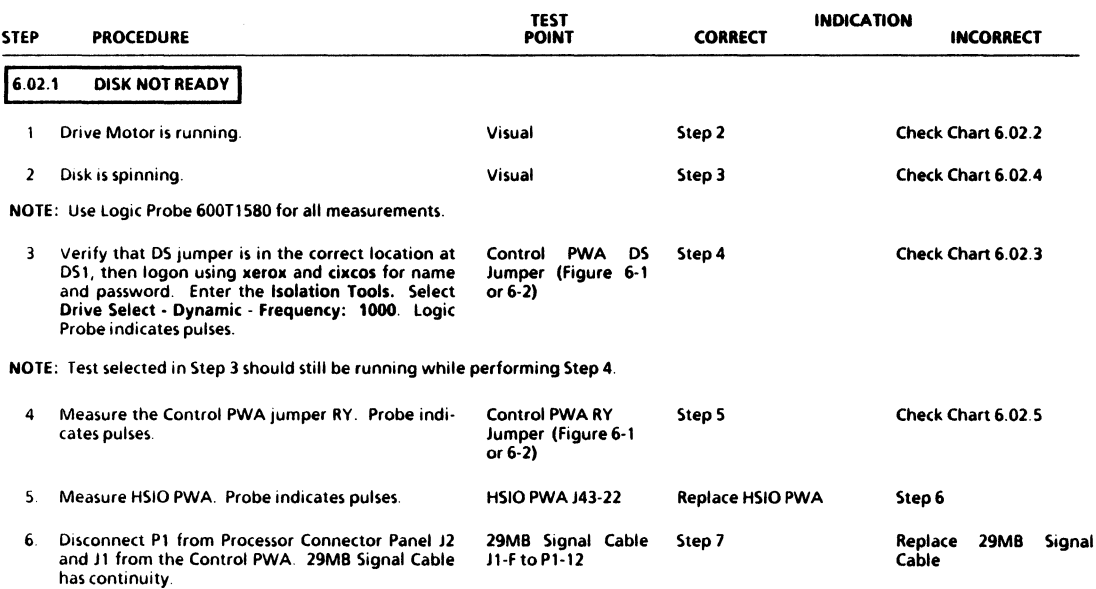

# 6. TROUBLESHOOTING CHECK CHARTS 6.02.1, 6.02.2, 6.02.3

# 29MB DISK CONSOLE 6OOP8422B

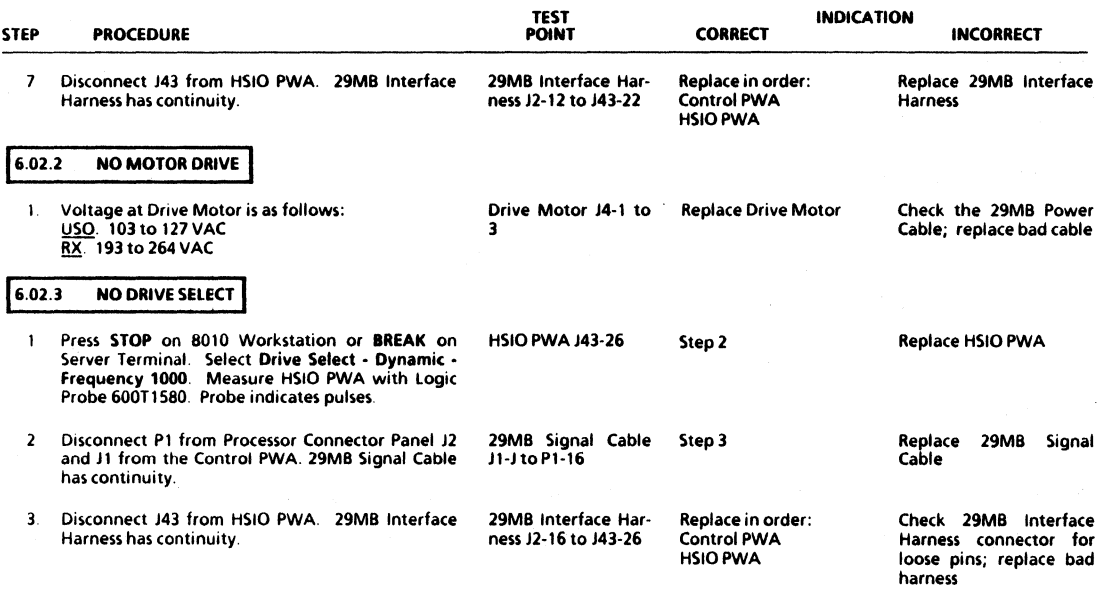

 $\bullet$ 

#### 29MB DISK CONSOLE 600PB422B

### 6. **TROUBLESHOOTING**  CHECK CHARTS 6.02.4. 6.02.5

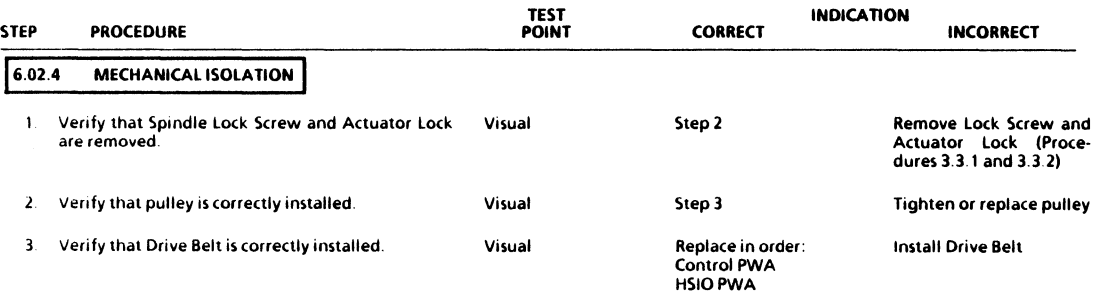

# 16.02.5 LOGIC NOT READY **I**

NOTE: Lower the VFO PWA to access the Control PWA. Place two sheets of paper under VFO PWA to prevent an electrical short from PWA to disk console frame

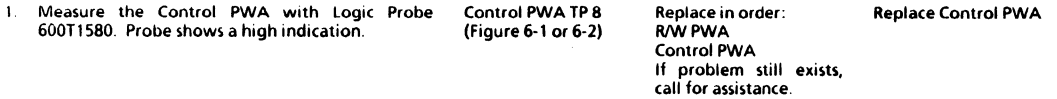

# 6. TROUBLESHOOTING<br>CHECK CHARTS 6.03, 60.3.1

#### 29MB DISK CONSOLE 600PB4228.

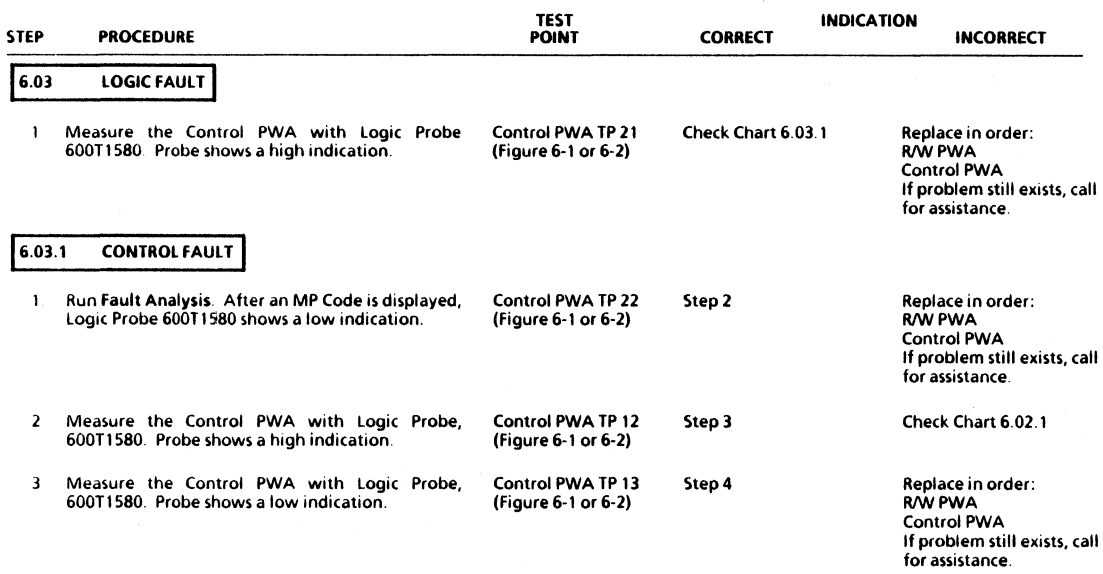

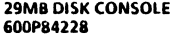

J.

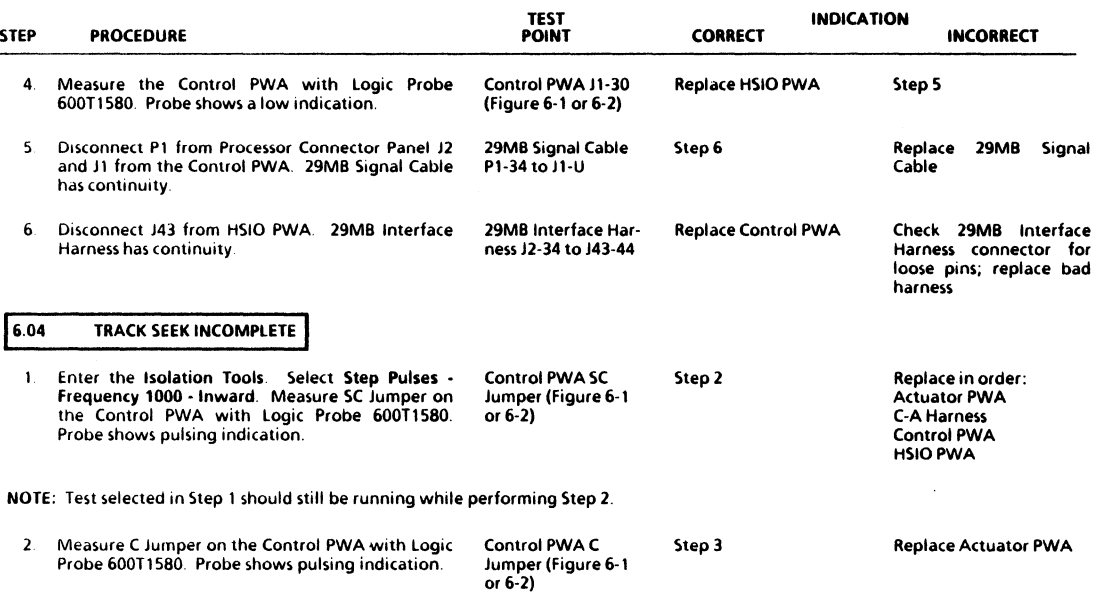

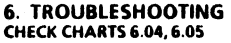

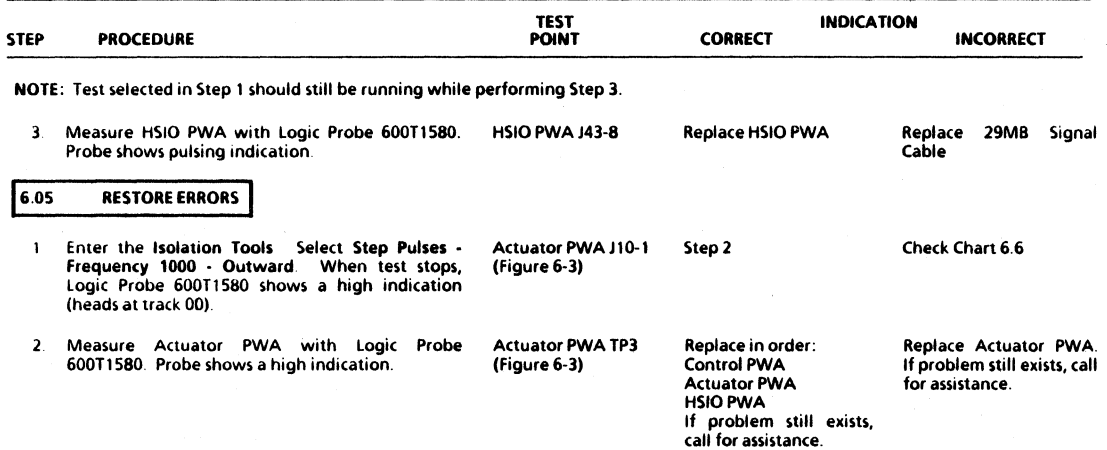

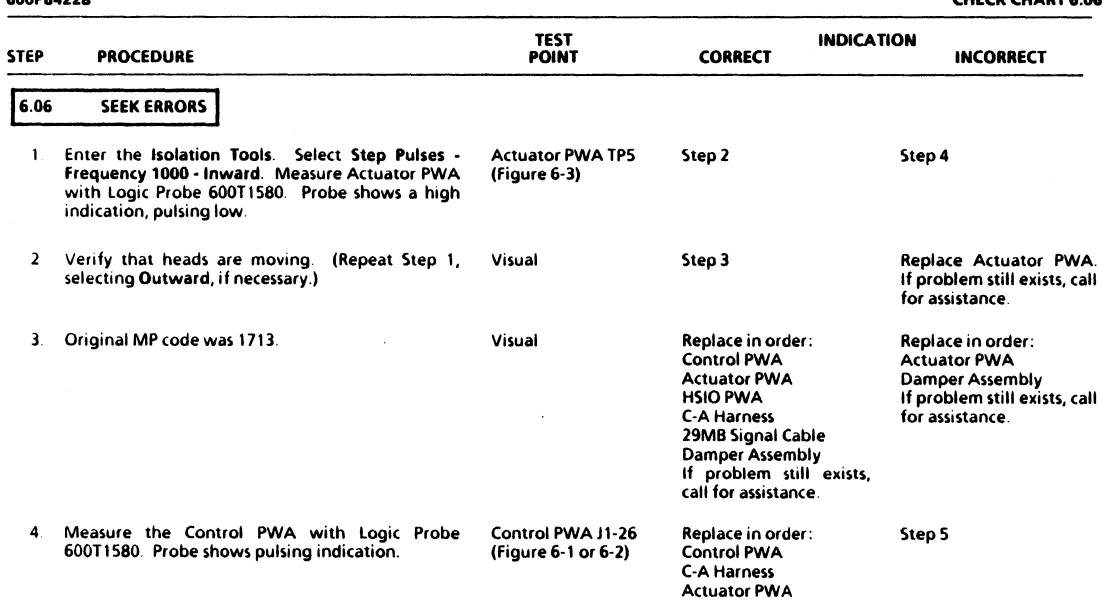

# 29MB DISK CONSOLE 600P84228

# 6. **TROUBLESHOOTING**  CHECK CHART 6.06

6·15

# 6. TROUBLESHOOTING CHECK CHARTS 6.06, 6.07, 6.08, 6.09

#### 29MB DISK CONSOLE 600PB4228

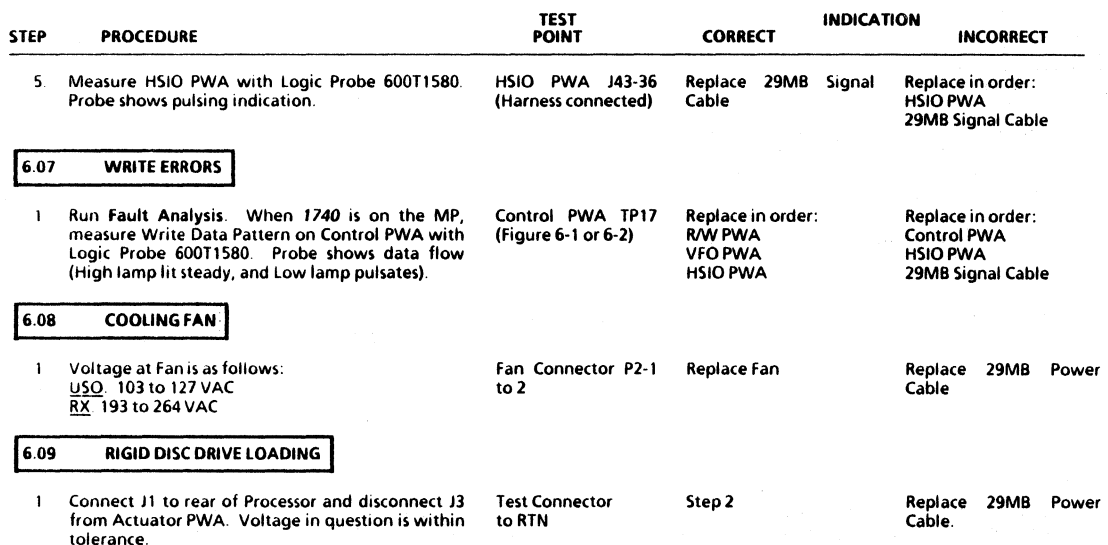

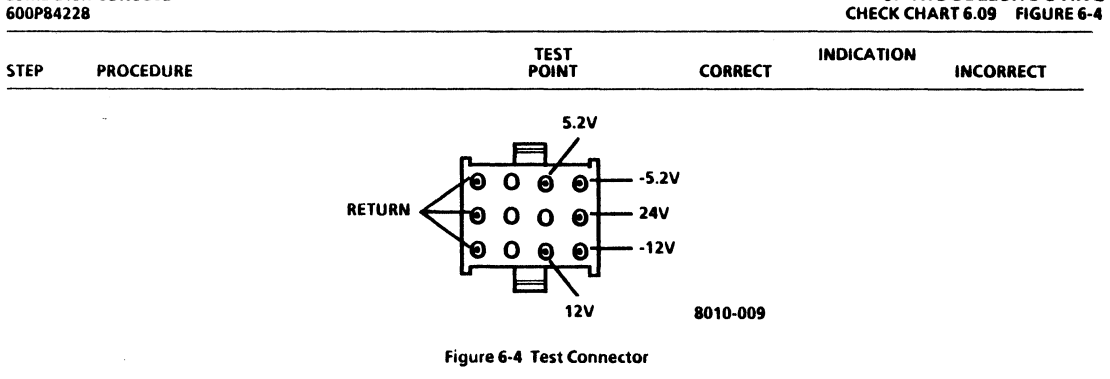

29MB DISK CONSOLE

tolerance.

2. Connect J3 to Actuator PWA. Disconnect J8 from Test Connector<br>Actuator PWA. Voltage in question is within to RTN Actuator PWA. Voltage in question is within tolerance. 3. Connect J8 to Actuator PWA. Disconnect J7 from Test Connector<br>the Control PWA. Voltage in question is within to RTN the Control PWA. Voltage in question is within Step 3 Step 4 Replace Actuator PWA Replace C-A Harness

6. **TROUBLESHOOTING** 

# 6. TROUBLESHOOTING<br>CHECK CHART 6.09

# 29MB DISK CONSOLE<br>600P84228

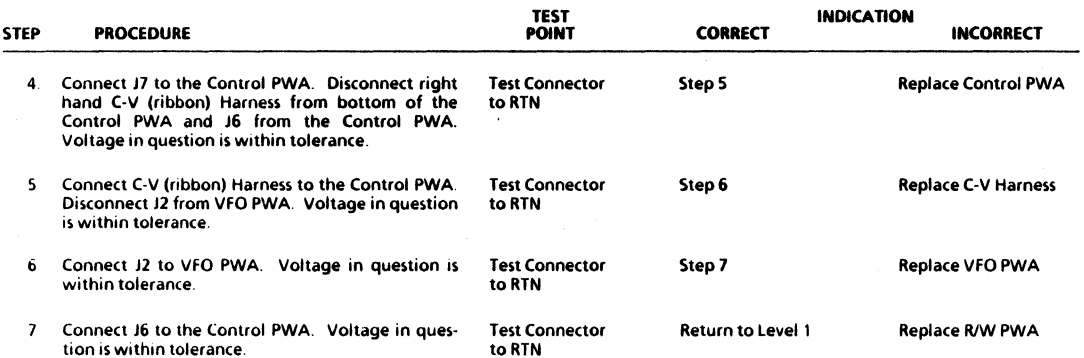

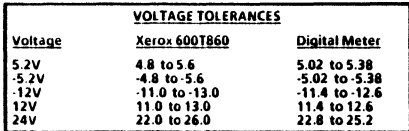

29MB DISK CONSOLE 600P84228

## **6. TROUBLESHOOTING** 29MB DISK CONSOLE POWER DISTRIBUTION FIGURE 6-5

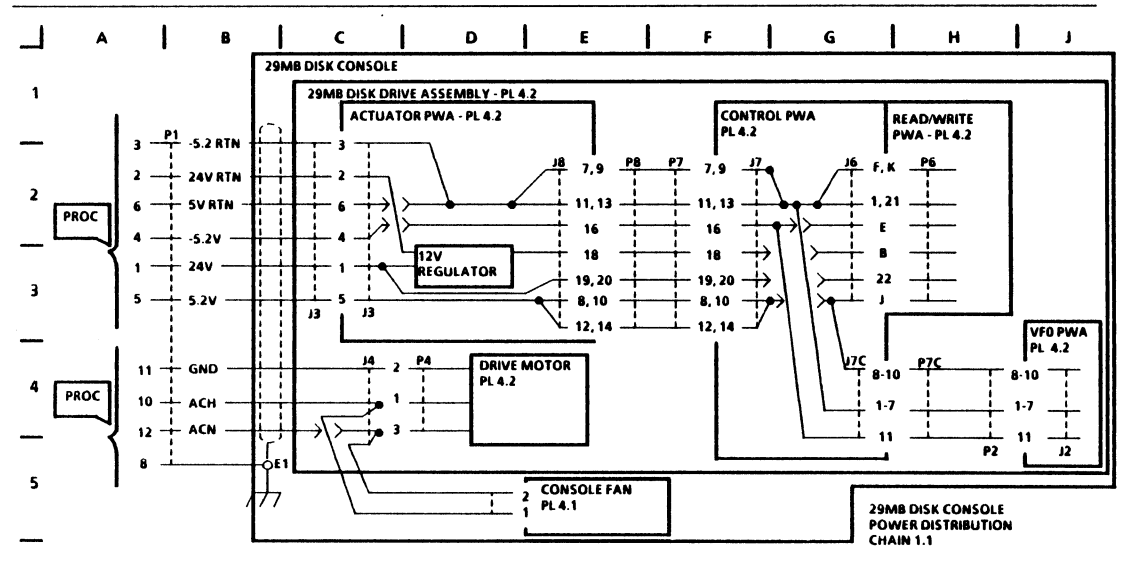

8010-048

Figure 6-5 Chain 1.1 29MB Disk Console Power Distribution

# **CHAPTER 7 PLUG/JACK LIST**

# **29MB DISK CONSOLE SERVICE MANUAL**

# 7. PLUGI JACK LIST 29MB DISK CONSOLE INTRODUCTION HARNESS IDENTIFICATION PLUG/JACK LOCATIONS WIRING DATA CONNECTOR IDENTIfiCATION 600P8422B

#### $7.1$ **INTRODUCTION**

Harnesses for the 29MB Disk Console are each identified with an alphanumeric code (WOO). These harness codes are defined in Section 7.2. The codes are used on plug/jack location diagrams.

In Section 7 3, a plug/jack location diagram (Figure 7·1) is provided to show actual locations of plugs and jacks. Each plug/jack is identified by harness code and plug/jack name.

Section 7.4 provides illustrations of the wiring data for each harness. The wiring data illustrations (Figures 7-2 and 7-3) use letter codes, within a hexagonal symbol, which identify related connector diagrams.

Pin location diagrams for various types of connectors are provided in Section 7.5. The diagrams (Figures 7·4 to 7·8, inclusive) show pin side view of the connectors.

#### /7.2 HARNESS IDENTIfICATION **I**

W20 29MB Power Cable<br>W21 29MB Signal Cable

29MB Signal Cable

#### /7.) PLUG/JACK LOCATIONS **1**

Refer to Figure 7·1 for illustration of plug/jack locations and identification.

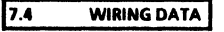

Refer to Figures 7·2 and 7·3 for illustrations of the wiring data for each harness.

## **7.5 CONNECTOR IDENTIFICATION**

Refer to Figures 7·4 to 7·B, inclusive, for pin location diagrams for various types of connectors used on harnesses. The diagrams show pin side view of connectors.

7. PLUG/JACK LIST PLUG/JACK LOCATIONS WIRING DATA - W20

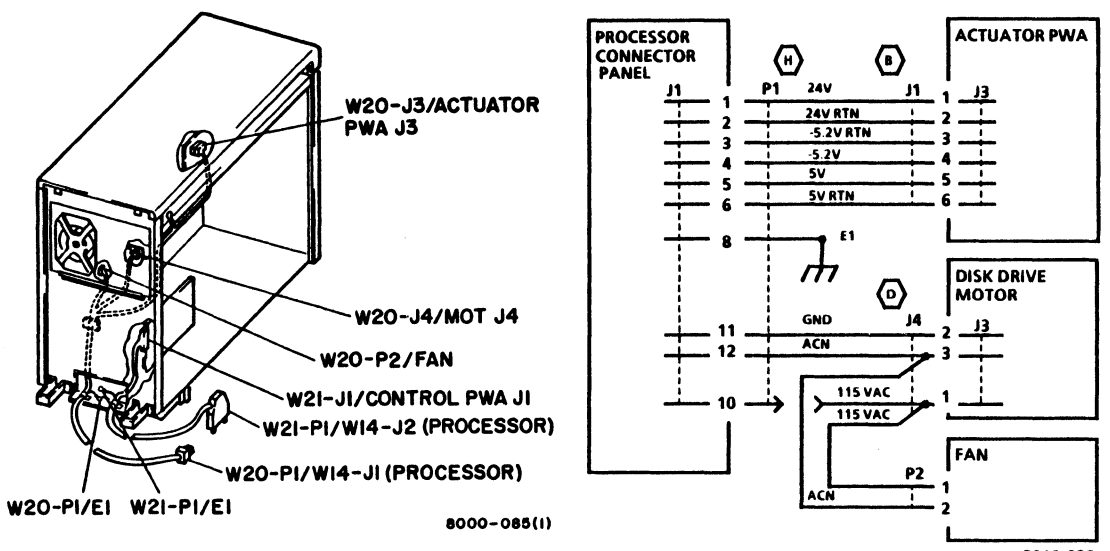

8010-038

Figure 7-1 29MB Disk Console Plug/Jack Locations

### 7. PLUG/JACK LIST WIRING DATA - W21

#### **29MB DISK CONSOLE** 600P84228

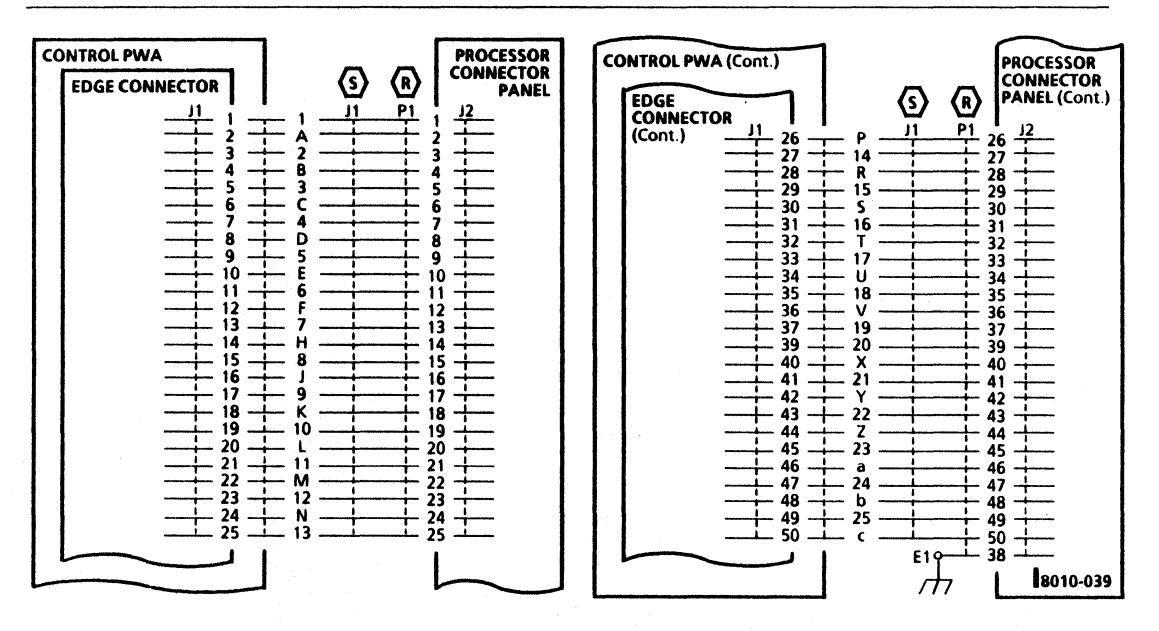

Figure 7-3 29MB Signal Cable - W21

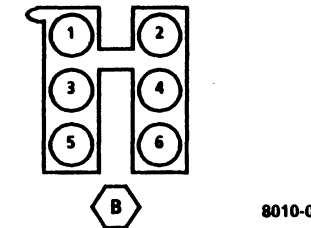

8010-040

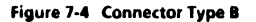

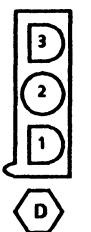

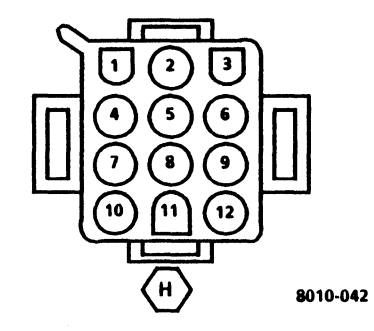

### 7. PLUG/JACK LIST CONNECTOR IDENTIFICATION TYPES R. S

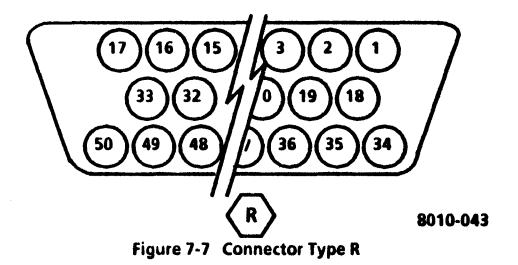

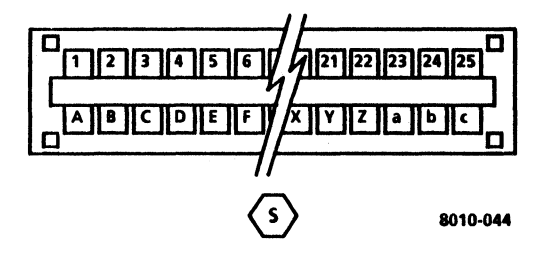

# 7·6 Figure 7·8 Connector Type 5

29M8 DISK CONSOlE 6OOP84228

8. PRINCIPLES Of OPERATION

# CHAPTER 8 PRINCIPLES Of OPERATION

# 19MB DISK CONOSLE SERVICE MANUAL

REFER TO 8000 SERIES REFERENCE MANUAL

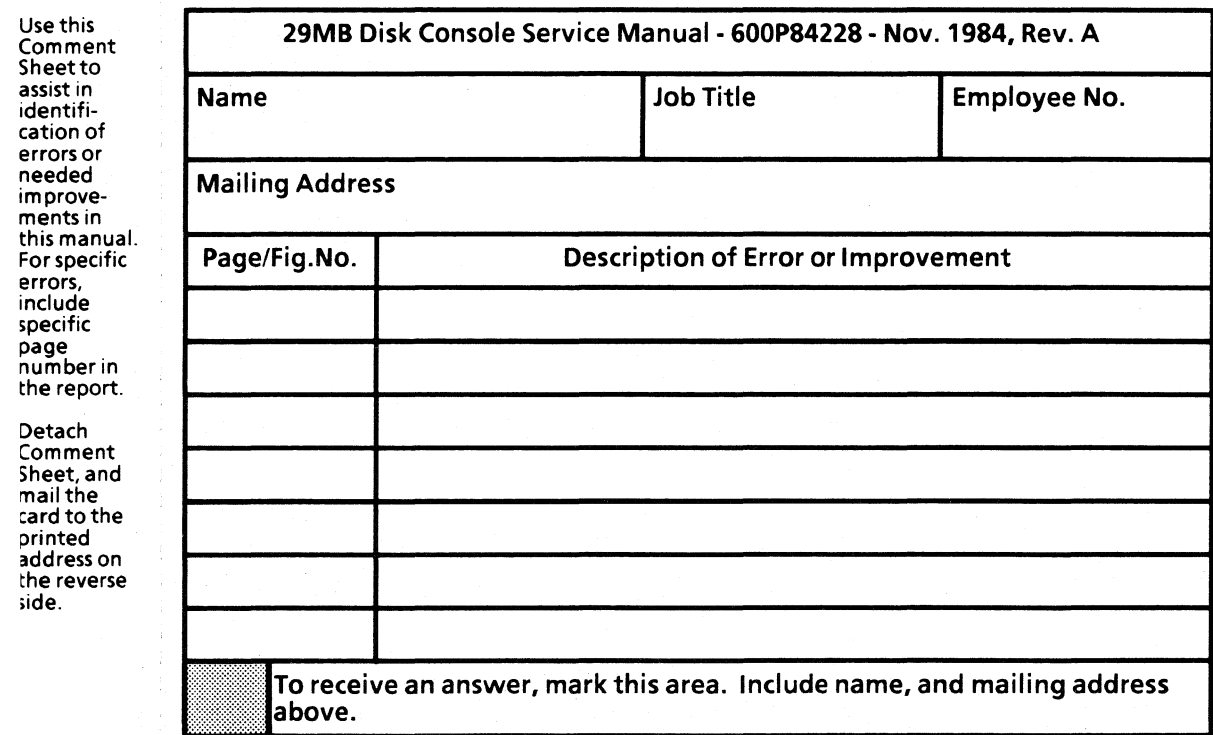

 $\epsilon$ 

NO POSTAGE **NECESSARY** IF MAILED INTHE UNITED STATES

# **BUSINESS REPLY MAIL**

FIRST CLASS Permit No. 229 EI Segundo, California

111111

POSTAGE Will BE PAID BY ADDRESSEE

XEROX CORPORATION OS Service Education 701 S. Aviation Blvd. MSN107 EI Segundo, California 90245

Attn: Manager, OS Service Education

Prepared by: Xerox Corporation Office Systems Division Customer Service **Service Education** 701 S. Aviation Blvd. EI Segundo, California 90245

×

Copyright@ 1984 by XEROX CORPORATION XEROX® and 8000 are trademarks of XEROX CORPORATION Printed in U.S.A.

)